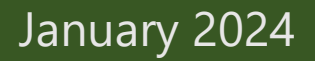

# **Your DEQ Online**

**Greenhouse Gas Reporting User Guide for Petroleum and Natural Gas Systems**

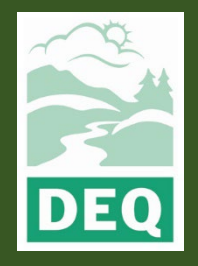

This document was prepared by: The Oregon Department of Environmental Quality Greenhouse Gas Reporting Team 700 NE Multnomah Street, Portland Oregon, 97232

Contact: Stephanie Summers

Phone: 503-863-1014

[stephanie.summers@deq.oregon.gov](mailto:stephanie.summers@deq.oregon.gov)

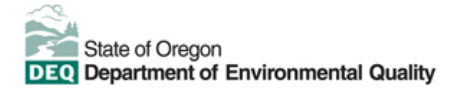

[Español](https://www.oregon.gov/deq/about-us/Pages/titleVIaccess.aspx) | [한국](https://www.oregon.gov/deq/about-us/Pages/titleVIaccess.aspx)어 | [繁體中文](https://www.oregon.gov/deq/about-us/Pages/titleVIaccess.aspx) | P[усский](https://www.oregon.gov/deq/about-us/Pages/titleVIaccess.aspx) | Tiế[ng Vi](https://www.oregon.gov/deq/about-us/Pages/titleVIaccess.aspx)ệt | [العربية](https://www.oregon.gov/deq/about-us/Pages/titleVIaccess.aspx)

Contact: 800-452-4011 | TTY: 711 | [deqinfo@deq.state.or.us](mailto:deqinfo@deq.state.or.us) 

DEQ does not discriminate based on race, color, national origin, disability, age or sex in administration of its programs or activities.

Visit DEO's [Civil Rights and Environmental Justice page](https://www.oregon.gov/deq/about-us/Pages/titleVIaccess.aspx)

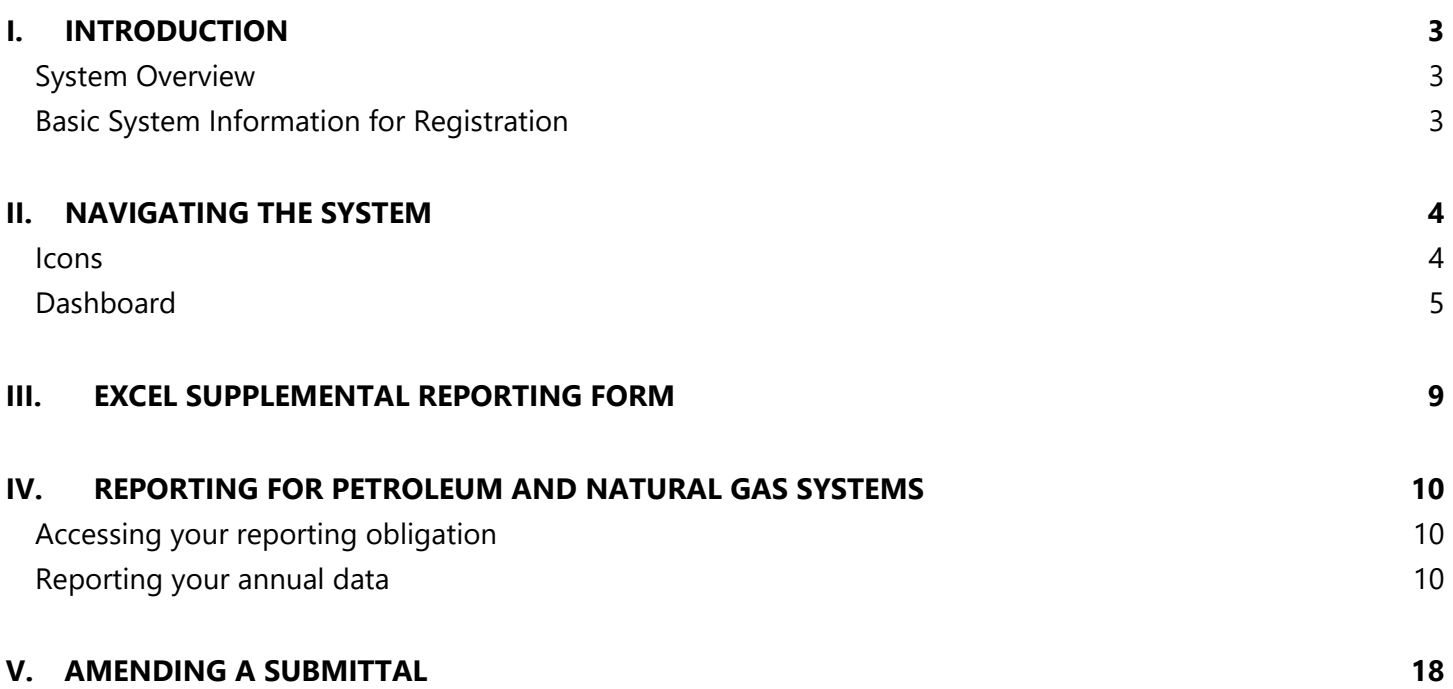

# <span id="page-3-0"></span>**I. Introduction**

The DEQ Greenhouse Gas Reporting Program [\(OAR 340-215\)](https://secure.sos.state.or.us/oard/displayDivisionRules.action?selectedDivision=1538) is designed to collect detailed greenhouse gas emissions data to perform emissions analysis and inform policy decisions across the state. Data collected by this program is [available to the public online](https://www.oregon.gov/deq/ghgp/Pages/GHG-Emissions.aspx) and utilized to compile the [statewide greenhouse gas inventory.](https://www.oregon.gov/deq/ghgp/pages/ghg-inventory.aspx) Emissions data is currently collected from a wide variety of emissions sources, including facilities within Oregon that hold air contamination discharge permits from DEQ, natural gas suppliers, fuel importers, and electricity suppliers.

# <span id="page-3-1"></span>**System Overview**

The [Your DEQ Online](https://www.oregon.gov/deq/permits/pages/your-deq-online.aspx) system is an Environmental Data Management System designed to combine current DEQ processes across our air, land, and water divisions in one convenient and easily accessible portal. The system enables users to submit applications, upload reports, enter data, check the status of applications, pay fees or fines, and manage account activity. In addition, the system will allow for greater public access to environmental data without the need to request this information from DEQ staff. The Greenhouse Gas Reporting Program has moved most of our required reporting to the Your DEQ Online system. This began with reporting for the natural gas and electricity supplier sectors in 2021. Reporting from permitted sources and natural gas systems reporting is being implemented with the reporting of 2023 data which is due in 2024.

# <span id="page-3-2"></span>**Basic System Information for Registration**

Your DEQ Online **Account Registration tools** can be found [here.](https://www.oregon.gov/deq/permits/Pages/Account-Registration.aspx) This page contains information and user guides prepared by the Your DEQ Online team to address how to get set up in the system for reporting to DEQ.

The Greenhouse Gas Reporting Program Sectors (Electricity, Stationary Sources, Natural Gas Suppliers and Systems) and Third-Party Verification may have specific roles that should be chosen and those will be noted in the individual guides for those programs. For the most part, if you are signing up to manage reporting for a regulated entity, you will need to sign up for the RO role.

Visit the DEQ website to find [additional information about Your DEQ Online](https://www.oregon.gov/deq/permits/Pages/About-Your-DEQ-Online.aspx) or view the [Your DEQ Online help](https://www.oregon.gov/deq/Permits/Pages/Your-DEQ-Online-Help.aspx)  [page.](https://www.oregon.gov/deq/Permits/Pages/Your-DEQ-Online-Help.aspx) 

# <span id="page-4-0"></span>**II. Navigating the System**

The system is designed to work with Safari or Google Chrome browsers, and we recommended using one of these when navigating the system to avoid unexpected errors.

### <span id="page-4-1"></span>**Icons**

You will see the following common icons as you navigate the system and submit your greenhouse gas reports.

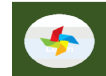

**Loading**: This icon will appear while the system processes an action.

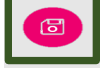

**Save:** This icon allows the user to save changes made on a page.

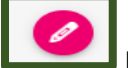

**Edit:** Clicking this icon will allow the user to edit the selected submission.

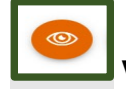

**View:** Clicking this icon allows the user to view a selected submission.

**1** Required.

**Requirement:** This icon will appear when a particular field in a submittal is required.

# <span id="page-5-0"></span>**Dashboard**

The dashboard is the first screen that opens when logging into Your DEQ Online. It shows a summary of current and pending activity associated with your linked facilities.

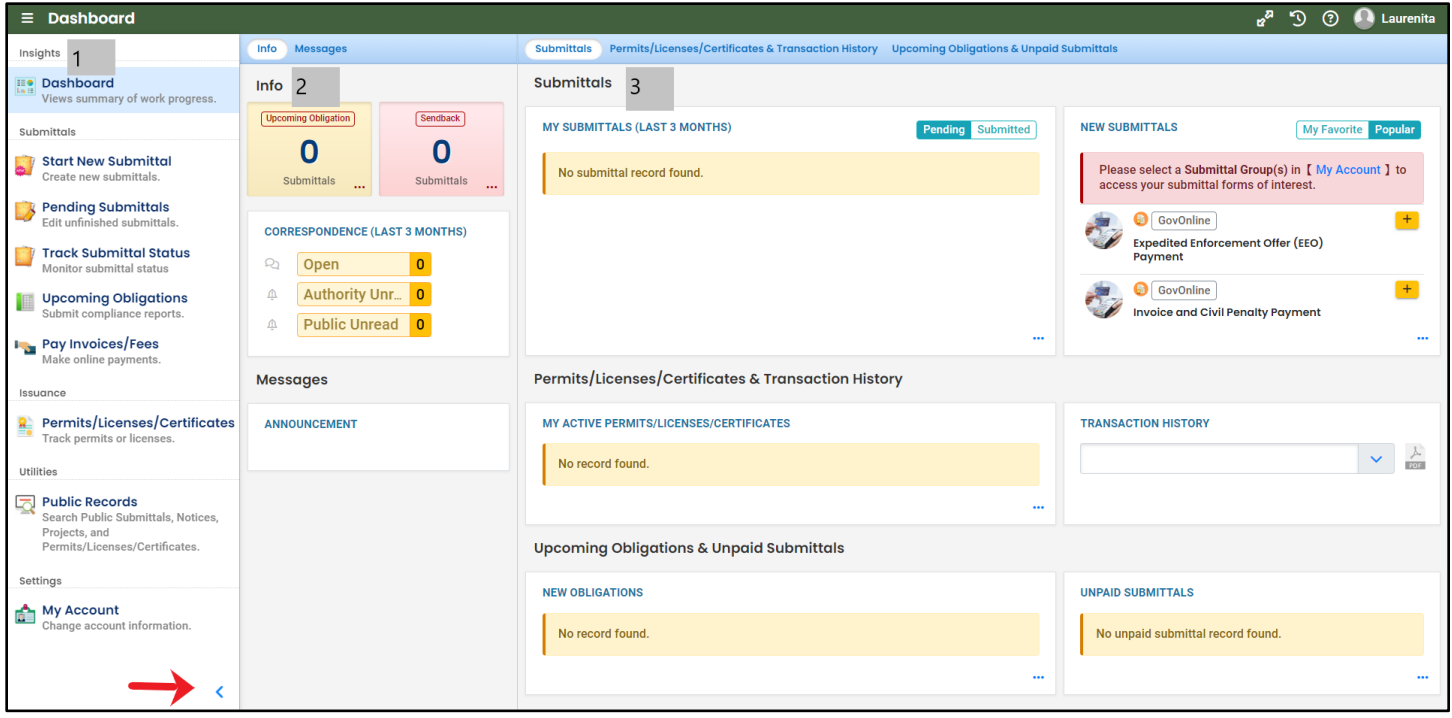

There are three Panels on the dashboard including Insights (1), Information (2), and Submittals (3). The Insights section is a navigation pane which gives access to various features in the system. The navigation pane can be expanded or hidden by clicking on the **<** button at the bottom left side of the screen indicated with the red arrow.

The navigation or insights pane has nine quick links to areas of the system. These will assist in quickly accessing those sections of the system most likely to be used by users. This includes the dashboard, start new submittals, pending submittals, track submittal status, upcoming obligations, pay invoices/fees, permits/licenses/certifications, public records, and my account.

### **Dashboard: Insights Panel**

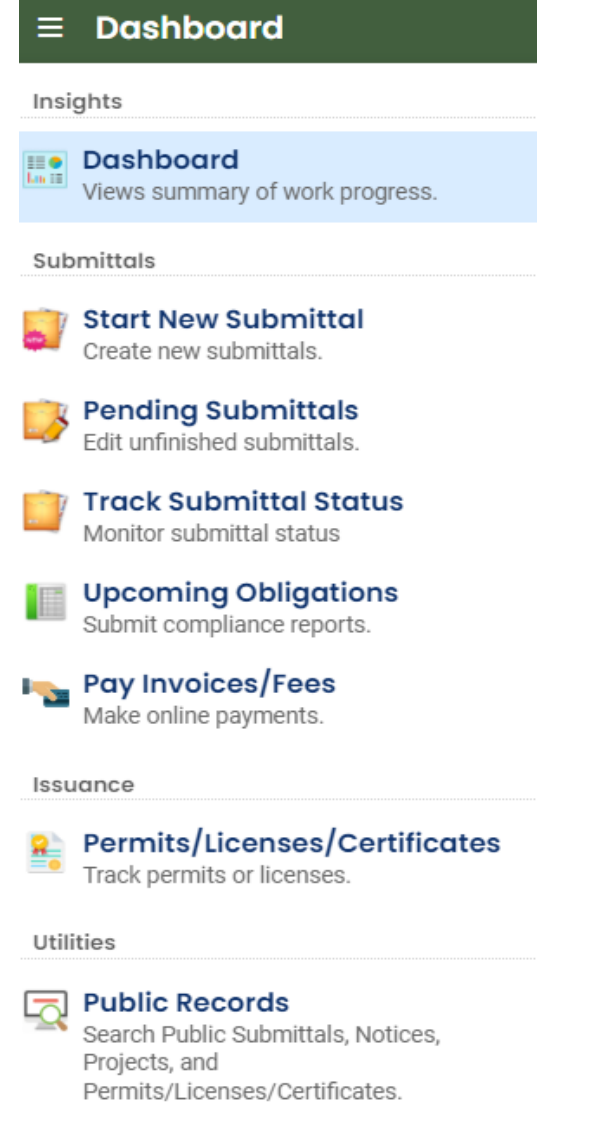

Settings

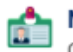

**My Account** 

Change account information.

Dashboard: This is your landing pad when you enter the system. It shows a summary of all current and pending activity for your account.

Start New Submittal: Your DEQ Online is used by a variety of programs at DEQ. This feature is not often used by sources that maintain air contaminant discharge (ACDP) and Title V (TV) air quality permits in the state of Oregon or those required to submit reports to the Greenhouse Gas Reporting Program. It may be useful for entities/verification bodies submitting forms required for third party verification, such as conflict of interest statements, notification of verification services, etc.

Pending Submittals: Allows you to resume any submittals that have been started, but not yet submitted, to DEQ.

Track Submittal Status: Shows the status of all complete submittals and allows you to review the submitted report, view the submittal receipt, and track your submittal status.

Upcoming Obligations: Displays any upcoming obligations for which a submittal can be started.

Pay Invoices/Fees: Allows for online payment of invoices or fees to DEQ.

Permits/Licenses/Certificates: Allows you to search for and view all DEQ issued permits.

Public Records: Allows you to search for and view all published submittal records.

My Account: Allows you to change your contact information, account type, facility linkage, and other account options.

<

### **Dashboard: Insights "Info" Panel**

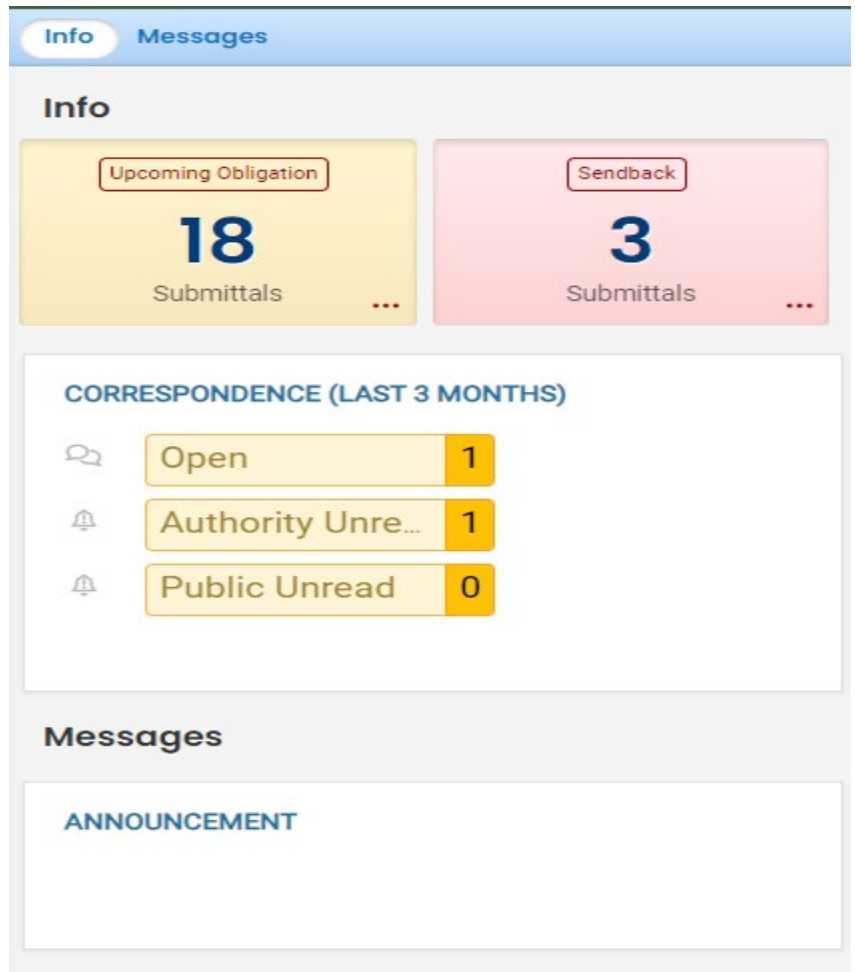

The information panel provides the user access to two submittal types: recent correspondence between the agency and reporters and Messages from the agency.

The "Upcoming obligations" button allows user access to reports that have upcoming due dates and any reports that are past due. It is important to monitor the contents of this tab to ensure all reporting obligations are completed on a timely basis.

The "Send back" button allows user access to reports that have been sent back to the reporter for revisions or amendments.

The "Correspondence" function is not always used. Greenhouse gas reporting staff will often communicate with entities via email to and from

[ghgreport@deq.oregon.gov.](mailto:ghgreport@deq.oregon.gov)

The messages pane seen below the correspondence pane will display system or agency messages to system users.

## **Dashboard: Submittals Panel**

The submittals panel provides the user information on pending and submitted submittals including type of reporting obligation, reporting period, reporting due date, and new submittals that may be used by GHG emissions reporters that are subject to third party verification of their annual GHG Reporting Program emissions reports. You can also use the eye icon to jump to the submittal to review what was submitted. If the submittal was pending, this would be shown on the Pending board and the pencil icon would show instead of the eye. You can click on the pencil icon to jump to the pending submittal and continue adding information.

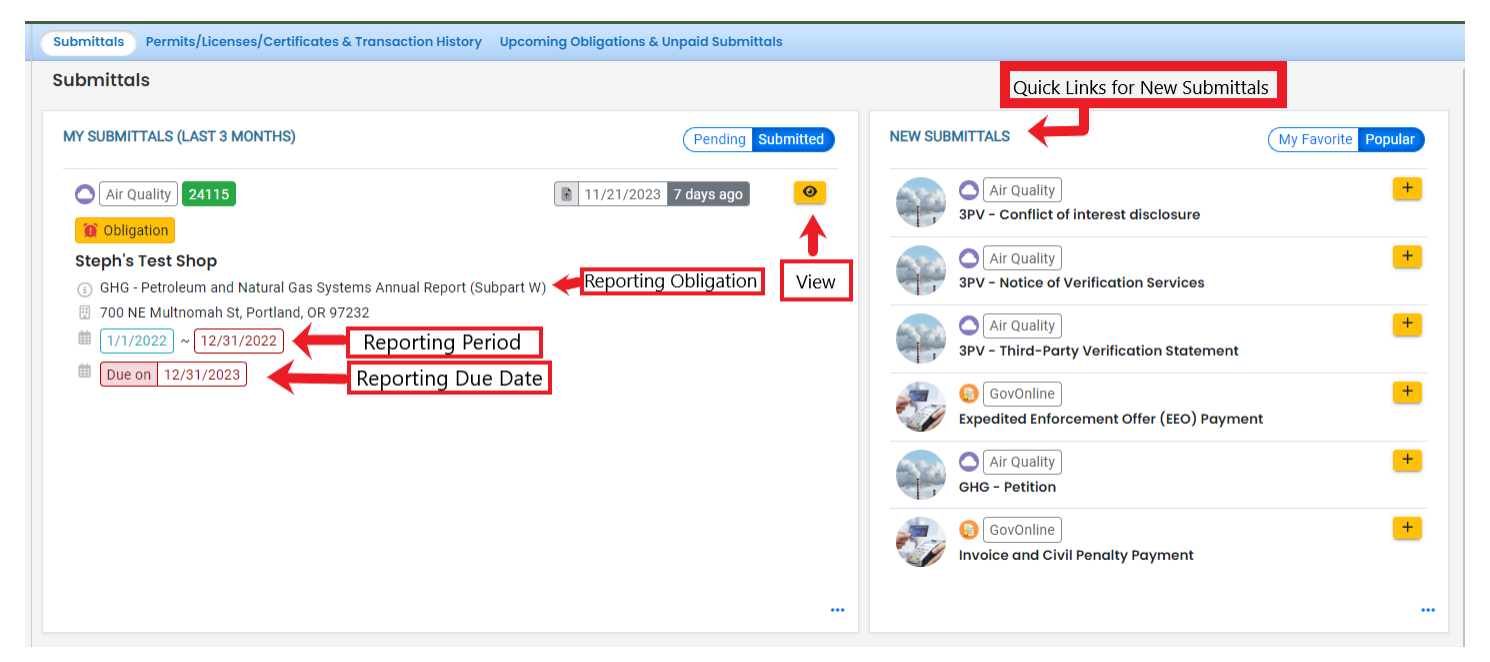

# **Tracking Submittal Status**

Details on greenhouse gas emissions reports you have submitted to DEQ can be viewed on the Submitted Submittals page , accessed via the Track Submittal Status tab found in the navigation pane on the left side of the dashboard.

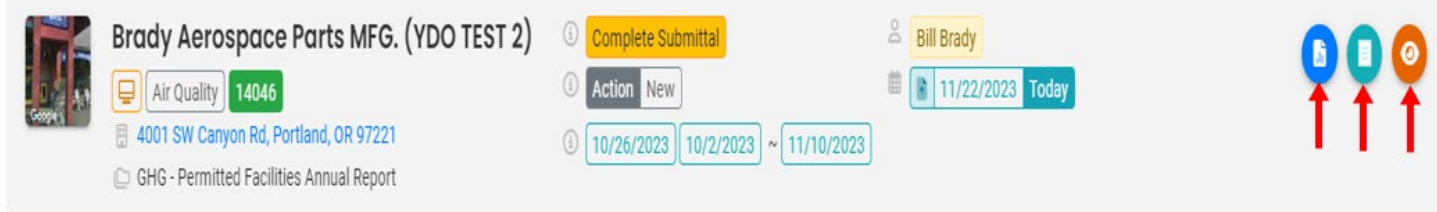

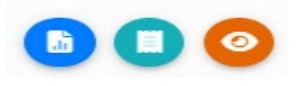

From this page you can use the navigation buttons on the right side of each submission to Review the report form (Blue Button), View the submission receipt (Teal button), and view the submittal detail (Orange button).

# <span id="page-9-0"></span>**III. Excel Supplemental Reporting Form**

The reporting form can be found on the GHG [reporting site](https://www.oregon.gov/deq/ghgp/Pages/GHG-Reporting.aspx) under the Petroleum and Natural Gas Systems section. This is the same form that was used in previous years to report data to DEQ prior to the reporting moving to Your DEQ Online. It will assist you in calculating the metric ton for the greenhouse gas emissions you are required to report, which will then be entered into the form in Your DEQ Online. Download the form and fill out the information requested. You will also need to submit this form in Your DEQ Online as supplementary information.

#### **Petroleum and Natural Gas Systems**

 $\times$ 

#### **Overview**

Owners and operators of petroleum and natural gas systems must report greenhouse gas emissions resulting from the operation of this infrastructure within Oregon if the emissions meet or exceed 2,500 metric tons of carbon dioxide equivalent per year.

This requirement applies to anyone that owns or operates a facility physically located in Oregon that contains petroleum and natural gas systems industry segments listed in 40 C.F.R. 98.230 (a)(1) through (10). This includes onshore petroleum and natural gas production, offshore petroleum and natural gas production, onshore natural gas processing, natural gas transmission compression, underground natural gas storage, liquefied natural gas storage and LNG import and export.

Starting with the reporting of 2023 emissions in 2024, operators must submit GHG emissions data and related information through Your DEQ Online, DEQ's new online records management system. The documents below provide more details on applicability, reporting requirements, and the use of our online reporting system.

#### **Reporting Guidance and Forms**

- Instructions For Reporting Greenhouse Gas Emissions
- DEQ Reporting Form for Petroleum and Natural Gas Systems

#### **Reporting Tool**

- Your DEQ Online Portal Login
- Your DEQ Online User Guide coming soon
- Your DEQ Online Helpdesk

#### **Deadline**

Sources subject to the reporting program must submit annual reports by March 31 following the emission calendar year unless otherwise established by DEQ.

# <span id="page-10-0"></span>**IV. Reporting for Petroleum and Natural Gas Systems**

# <span id="page-10-1"></span>**Accessing your reporting obligation**

After logging in to Your DEQ Online account, you can find your reporting obligation using either the Dashboard to access the Upcoming Obligations section or by using the Submittals panel to view any Upcoming Obligations you have.

You can click on Upcoming Obligations or to go directly to the report and begin, you can click on the pencil tool under "New Obligations" in the last tab on the Submittals panel under "Upcoming Obligations & Unpaid Submittals."

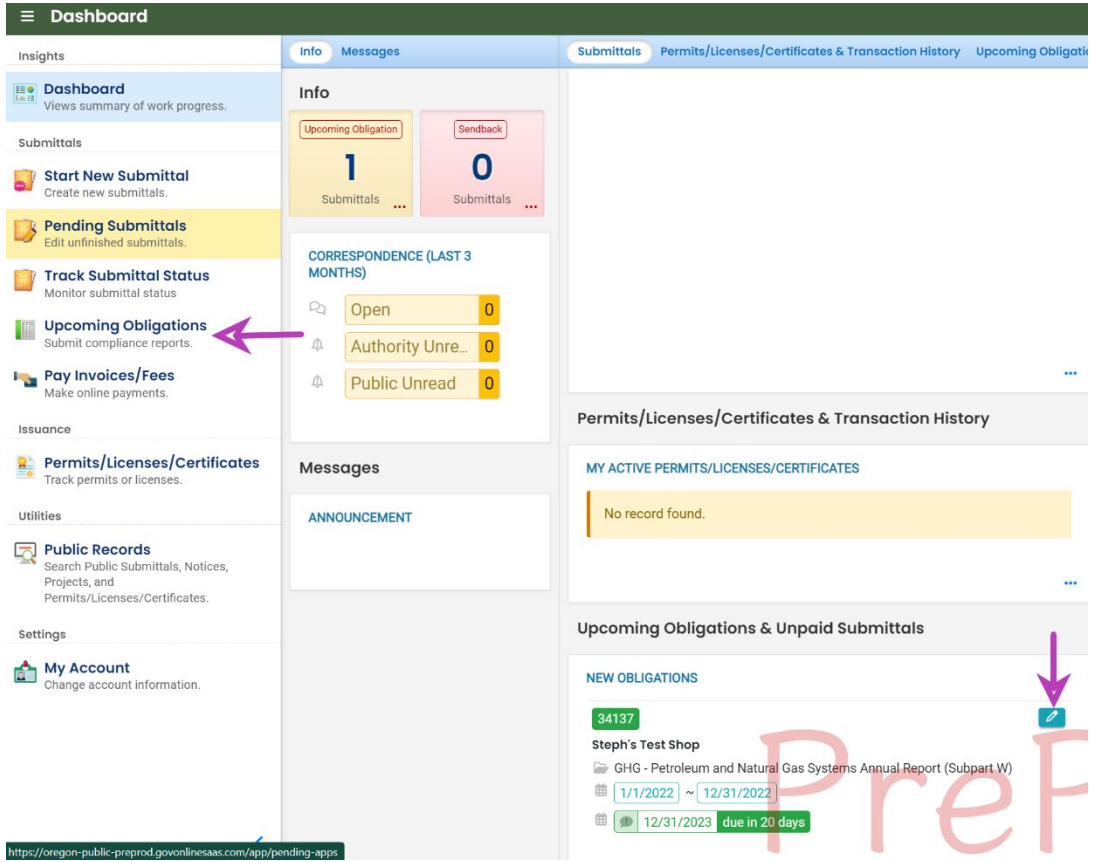

# <span id="page-10-2"></span>**Reporting your annual data**

This will take you to the tabs where you can begin your reporting. Any of the tabs that have red exclamation points next to them have required information that needs to be filled out.

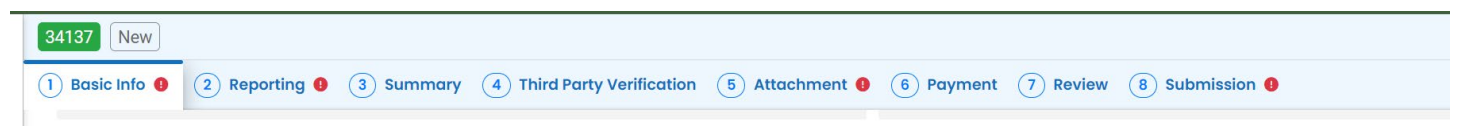

## **Basic Info Tab**

Start with the Basic Info tab. The reporting contact information needs to be filled out by the person filling out the information and the person who should be contacted by DEQ if there are questions about the reporting. If this is the same person as the responsible official, you can check the box to have the information filled out. Once the information is filled out, click the save button, and move to the next tab.

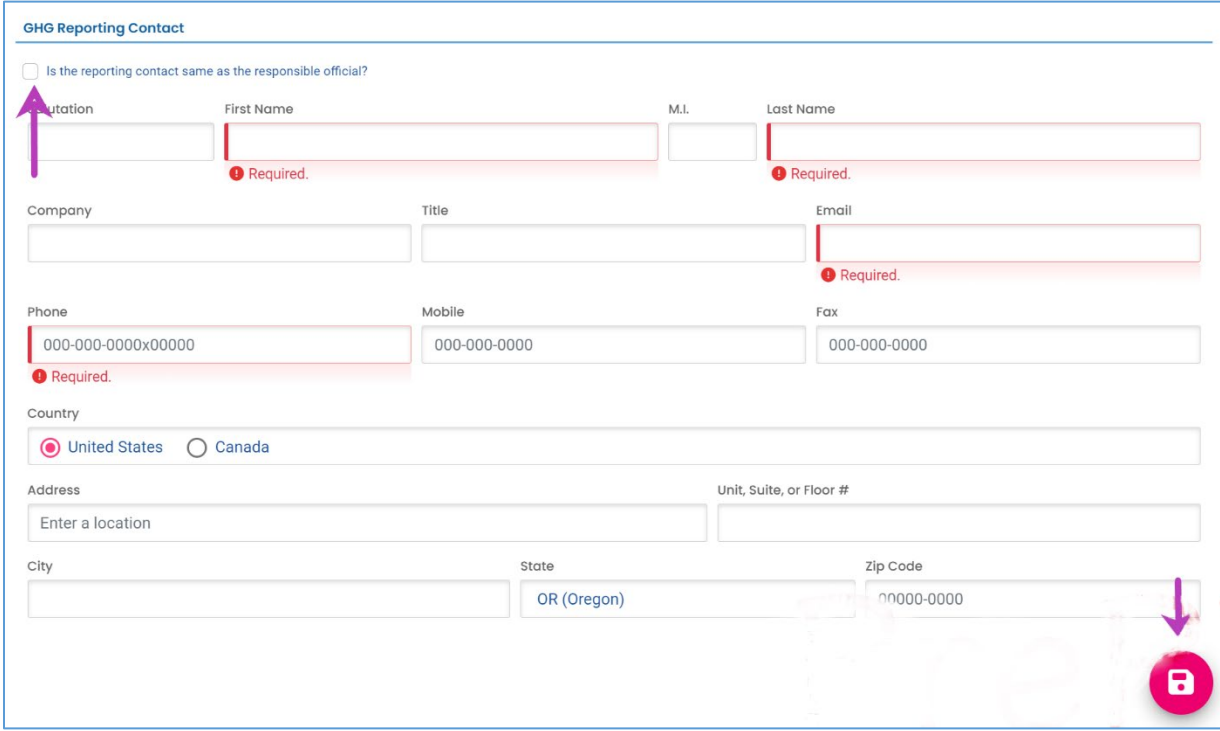

## **Reporting Tab**

The Reporting tab contains forms that can be accessed by selecting the new button. The form will open and you can report for each segment of the reporting that you need to fill out for your NG System reporting.

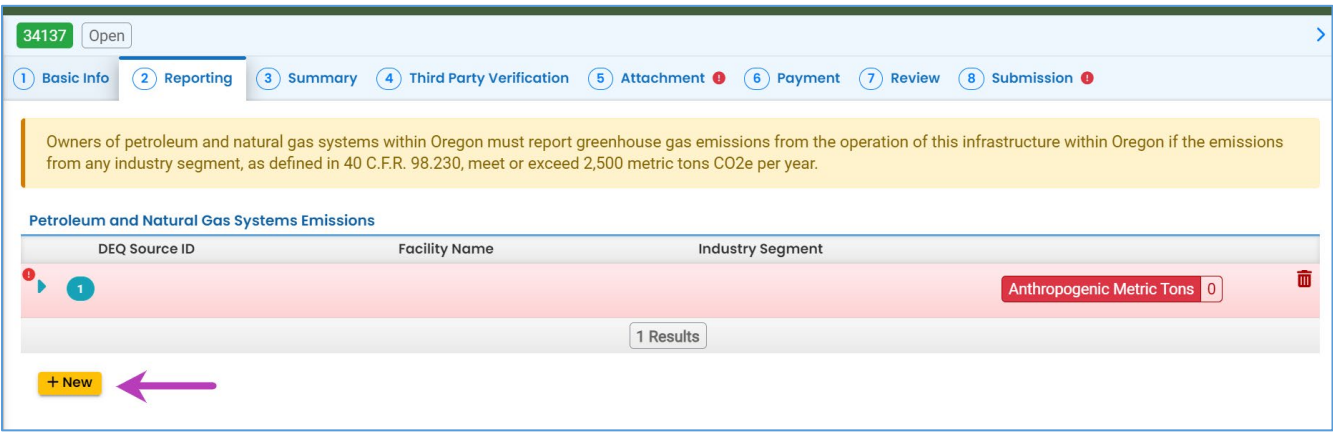

If you have several facilities reporting the same segment, you can use the form to enter them separately, using a separate facility name for each. You can add more segment types or facilities by adding a new form. You will need to close any form you enter before you can open a new one.

In the Reporting form, you will take data from the DEQ excel spreadsheet or the EPA reporting you have submitted to enter data into Your DEQ Online. After you have entered the data, click the save button.

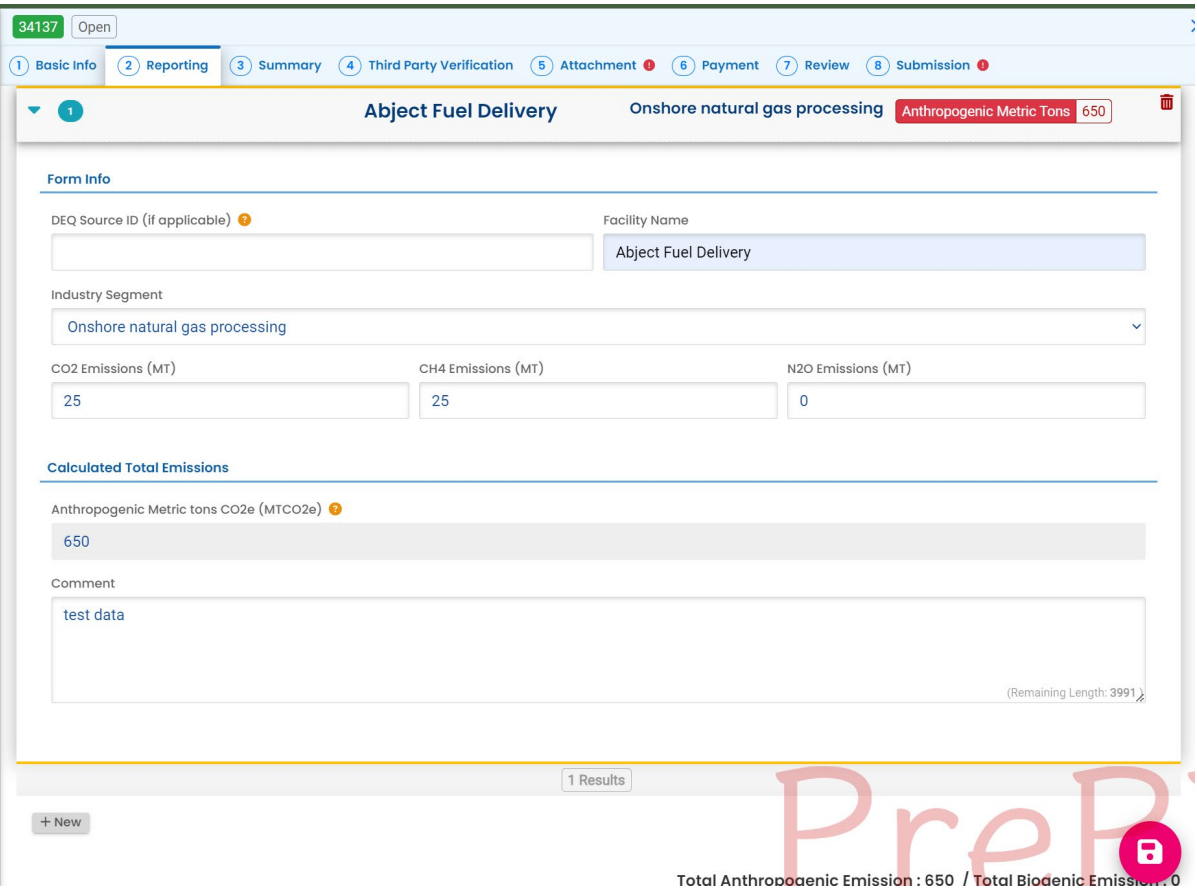

If you have a more data enter to other facilities or Industry Segments, click on the down arrow next to the one and click the  $" + New"$  button when it becomes active.

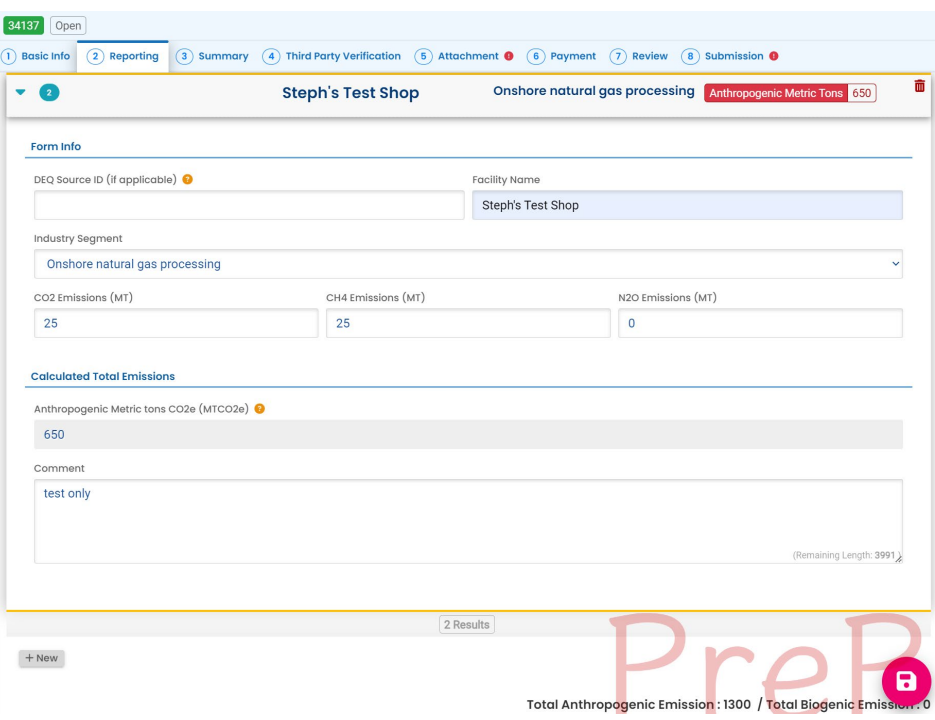

Once you are done adding the reporting data and you save the information, you can close the last form. You will be able to see the individual facilities and industry segments that you have reported. It will show you the calculated mtCO2e for each industry segment and the total from all at the bottom of the form.

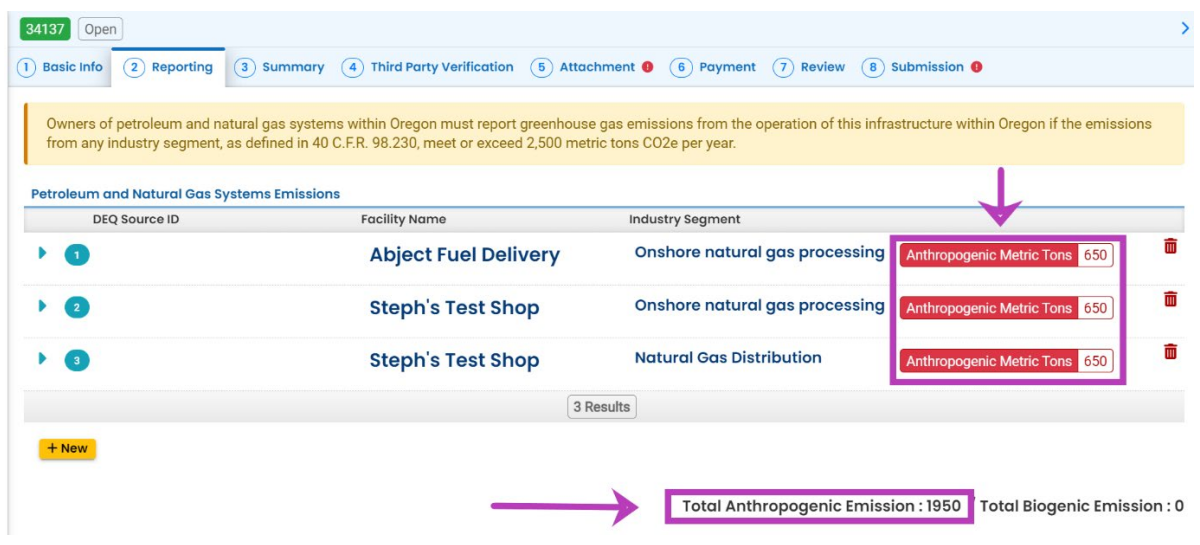

## **Summary tab**

The next tab is the Summary tab, this is the reported information in a more tabular form. Review the information and ensure that there are no errors in the totals for each segment and facility.

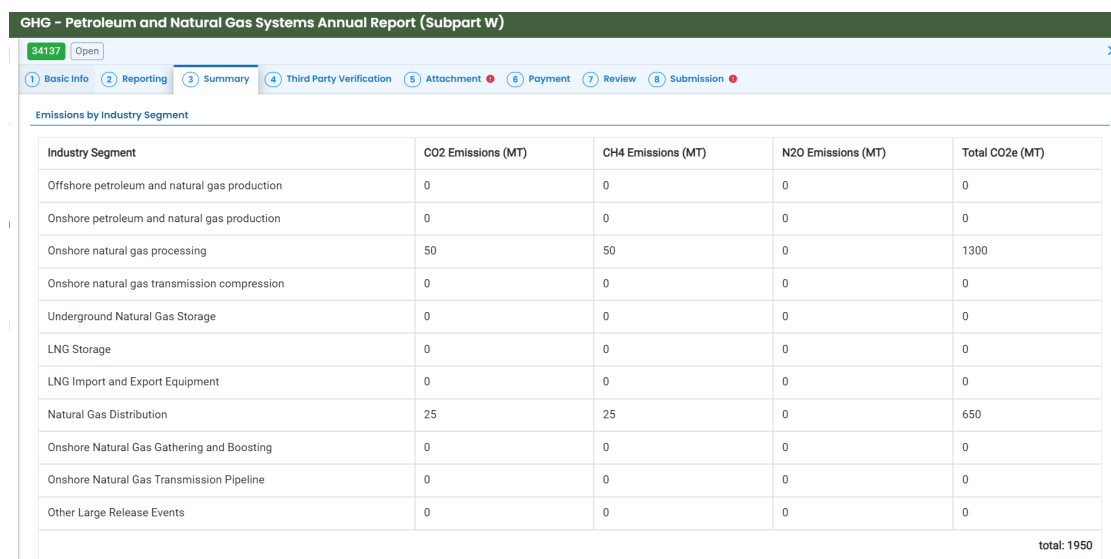

#### Emissions from Permitted Facilities

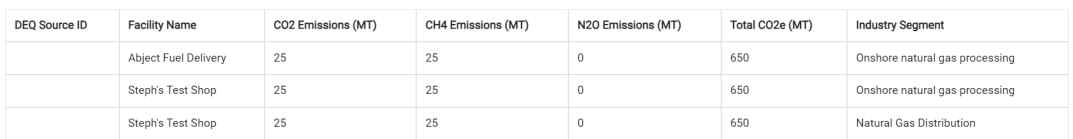

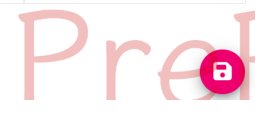

## **Third Party Verification tab**

The third-party verification tab reviews your emissions to determine if you need to be third party verified. If the total emissions reported are above 25,000 mtCO2e you will need to be verified. If you are below that amount, you will not. The system will give you a security code that you will need for the conflict of interest form if you are required to be third party verified.

The example below shows a facility that is not required to be verified. The screen will look the same if you are required to report, except that the pink shaded box will say that you are required to be third party verified.

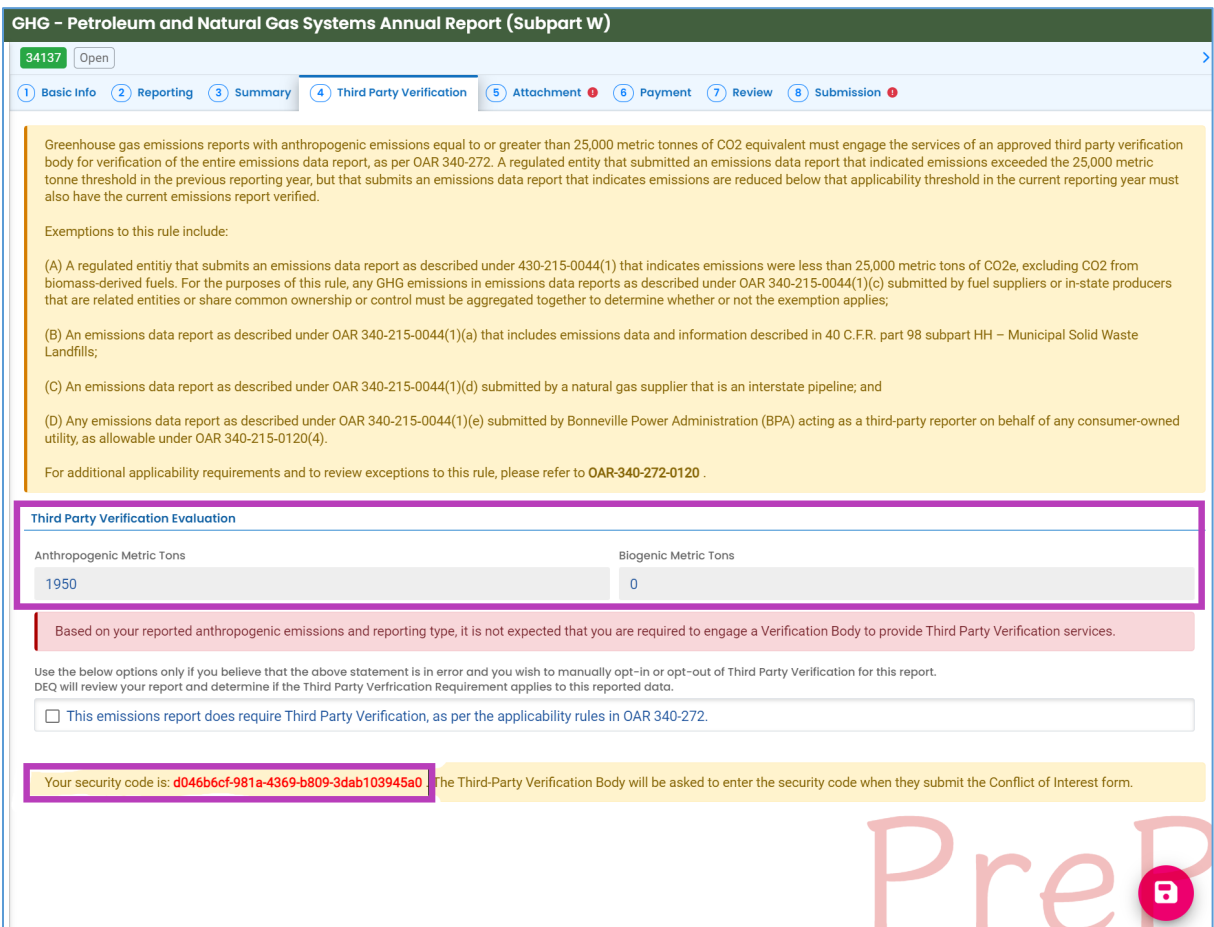

## **Attachment tab**

The attachment tab is where you will upload the reporting form from DEQ that was discussed earlier in Section III.

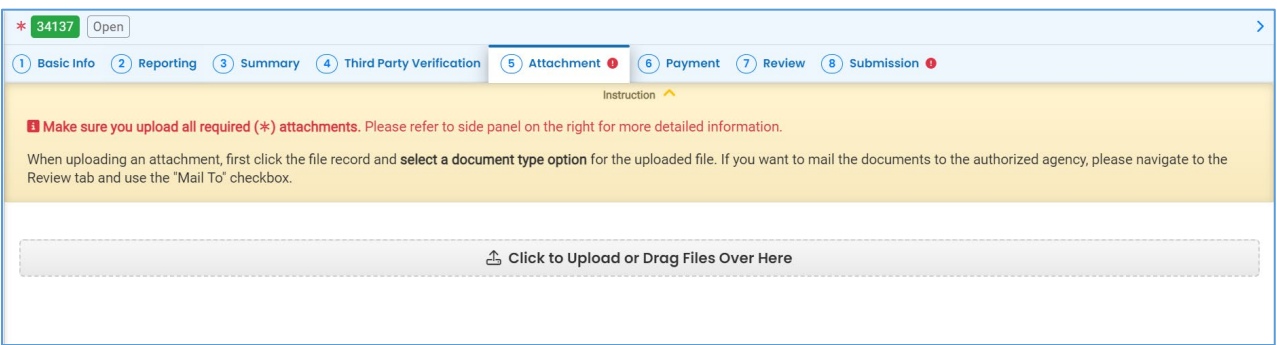

You can either click on the grey bar to upload the file or drag it to that area of the screen to upload the file. Once you upload the file, you will need to click on the file type, this will bring another area up that will allow you to select the document type and a comment field. Once you are done entering the information, click Save.

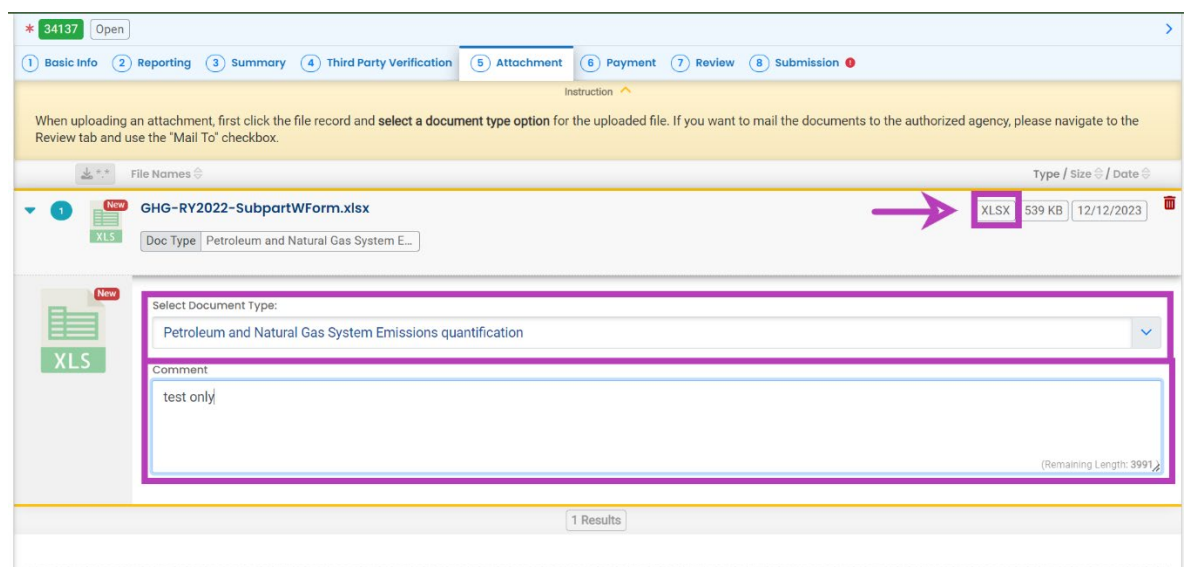

## **Payment tab**

The payment tab is not required to be filled out by Petroleum and Natural Gas System reporters. You can skip this tab.

# **Review tab**

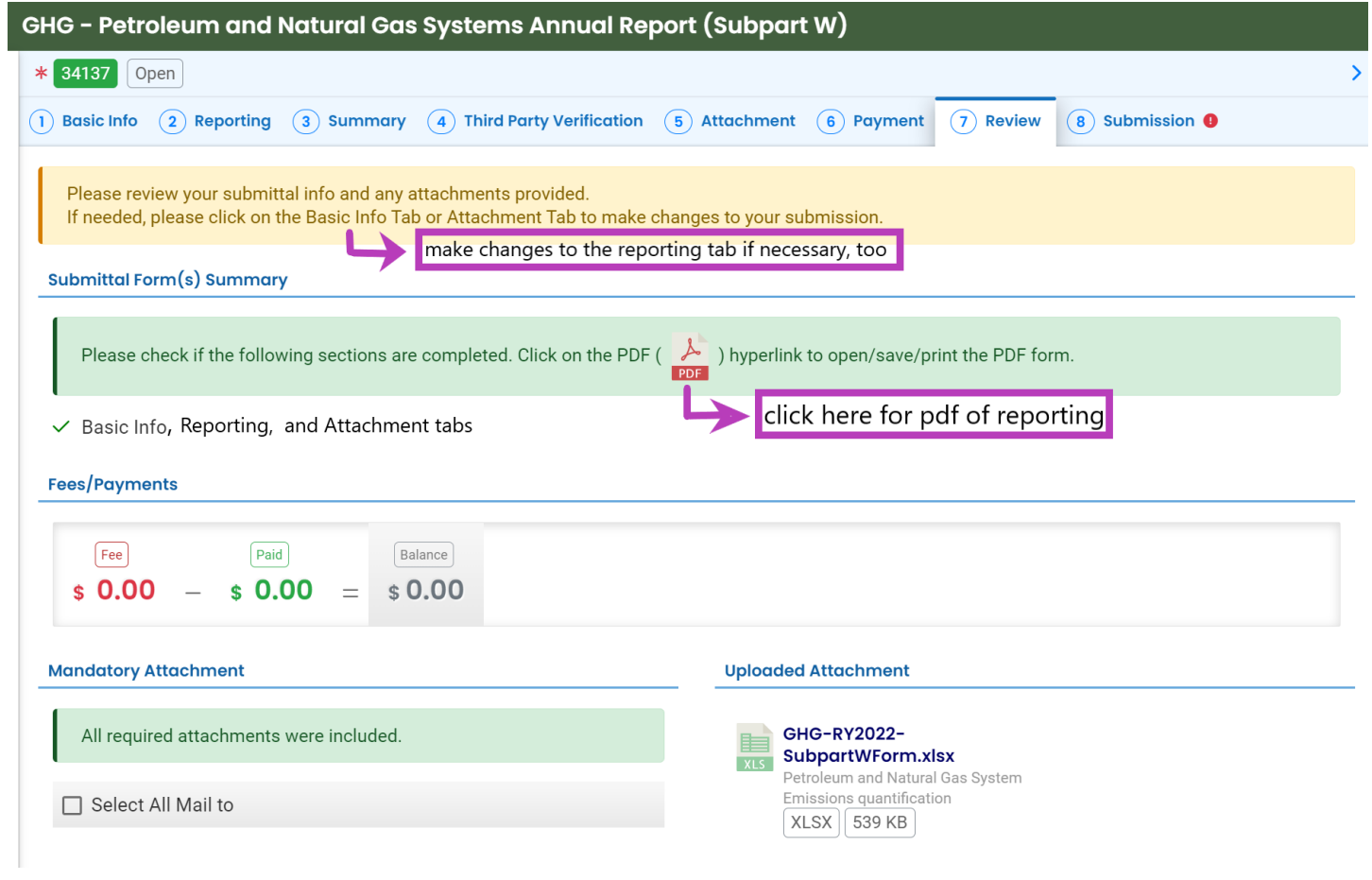

# **Submittal tab**

The last tab to enter data in is the submittal tab. Here there are required fields to certify your submission. You will also need to enter an answer to your security question and enter your PIN. Once you have completed the required fields, press the save button and the Submit button will be active. Once you click this button your reporting will be submitted to DEQ. If you need to make any changes at this point, you will need to follow the instructions to amend your reporting.

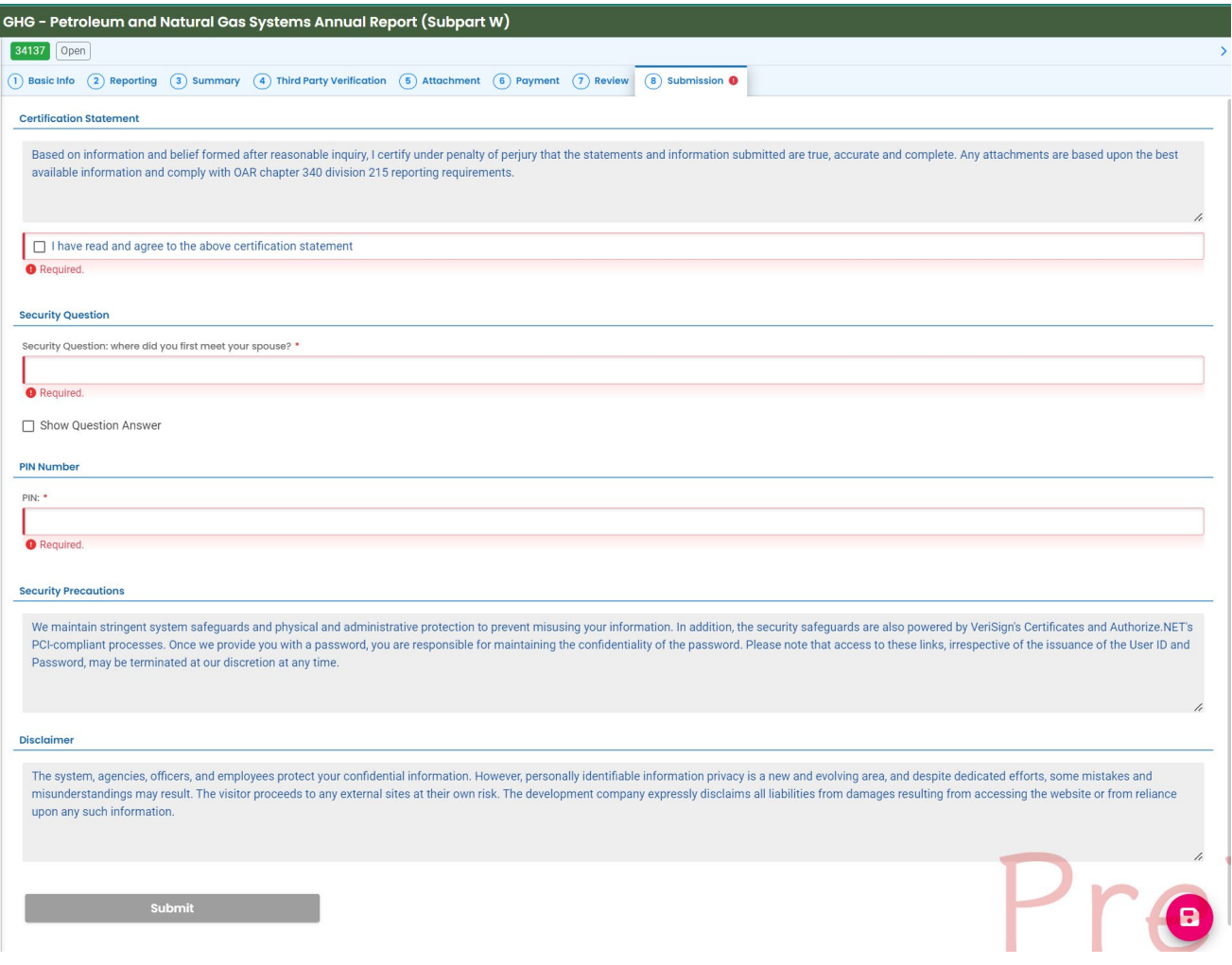

# <span id="page-18-0"></span>**V. Amending a submittal**

To amend your submittal, navigate to Track your Submittal on the Navigation pane. Choose the submittal you want to amend and click on the eye icon (Review). You will then be taken to a review screen.

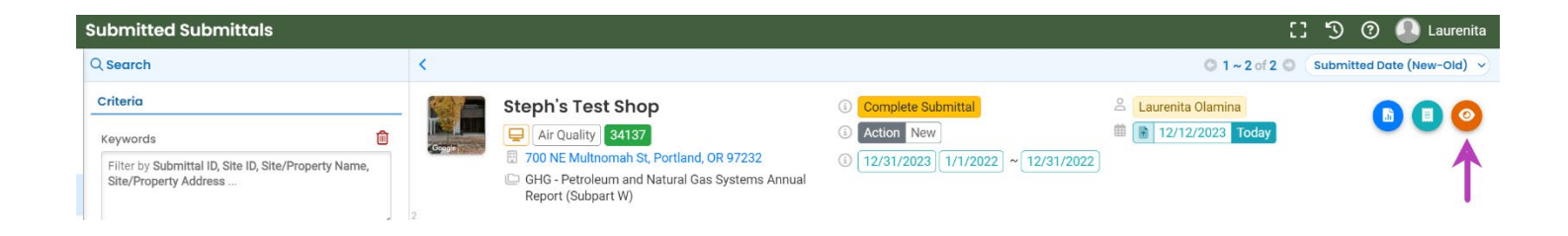

You can select the Amend button and then enter the reason for the amendment. If you need a long explanation, please send an email to **GHGReport@deq.oregon.gov** with the reason you need to change the data submitted and what needs to be changed.

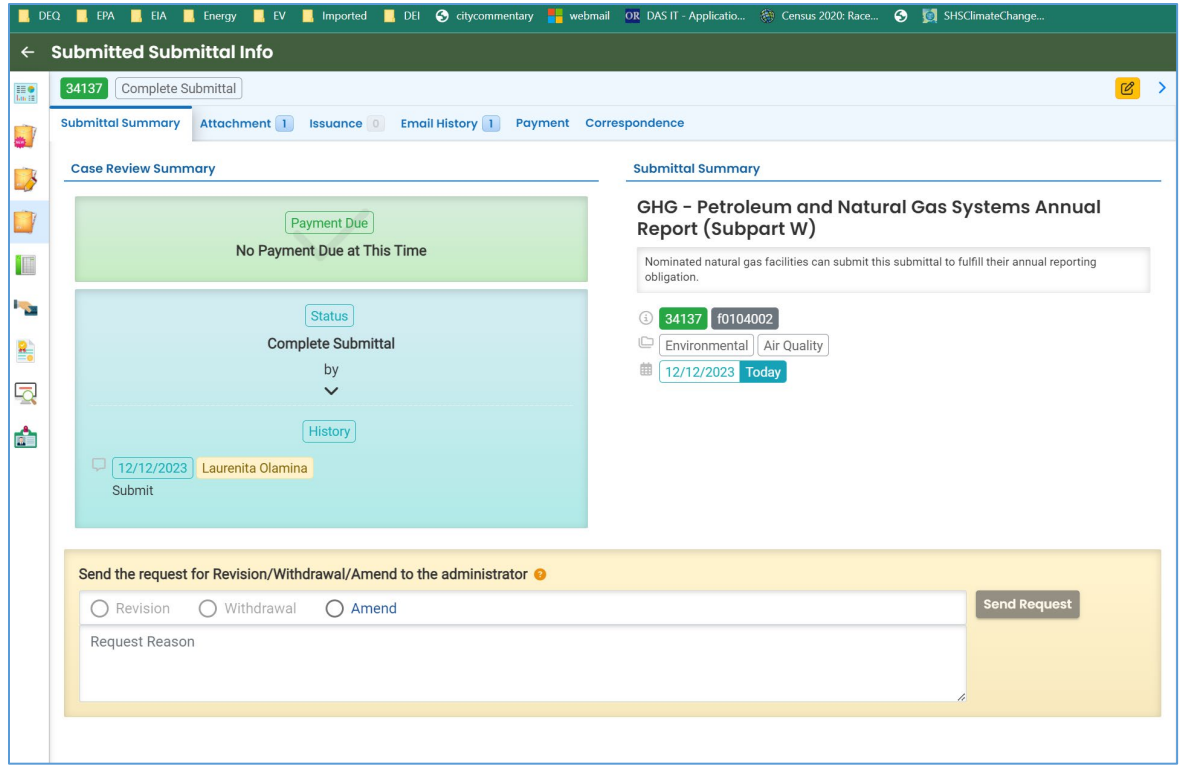

You will see the following screen. If DEQ approves your request to amend you will get an email and will be able to back into the report and make any changes you need to make. Once you are done, you can submit the changes again.

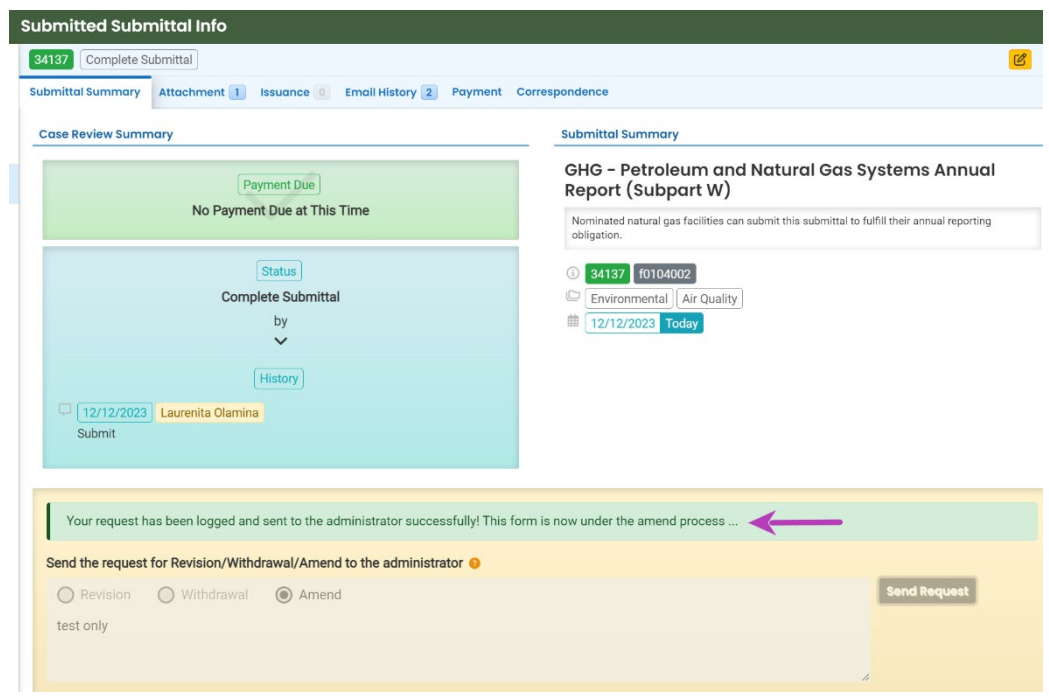